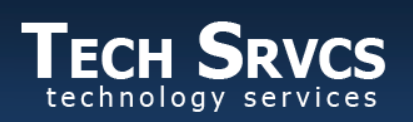

Supporting the goals of Lodi Unified School District

Aeries.net Parent Data Confirmation 4.4.2019

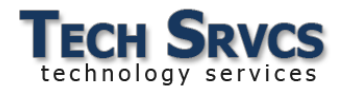

# **Table of Contents**

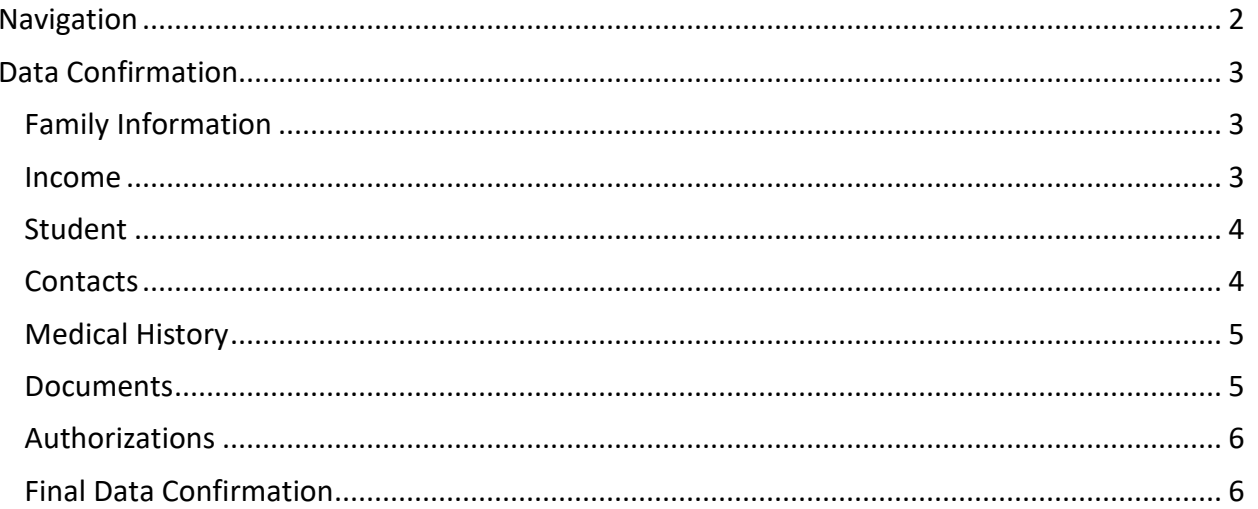

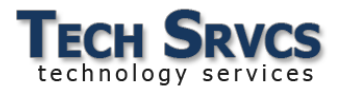

Aeries Parent Data Confirmation allows parents to modify student demographic, contact, medical and authorization information online using the Aeries Parent Portal.

### <span id="page-2-0"></span>*Navigation*

When you log into the parent portal, a yellow banner appears across the top of the screen if the Student Data

Confirmation Process has not been completed. Click the *Click Here* link to begin the process.

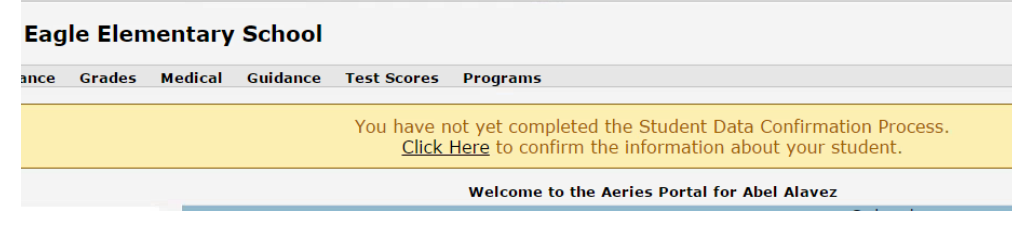

To return to Data Confirmation once begun, hover over the Student Info tab, then select Data Confirmation from the menu.

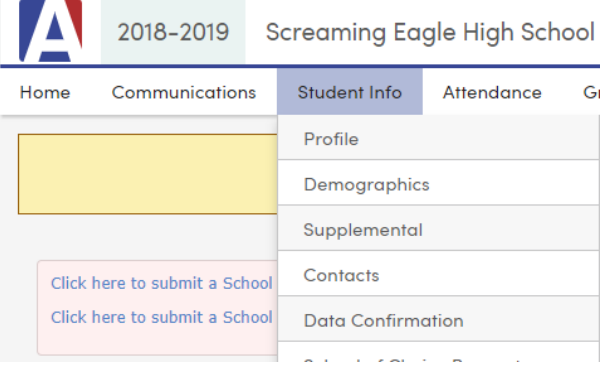

Student information is categorized into sections and each can be accessed by clicking its title in the left-hand navigation pane.

A check-mark to the left of a category indicates that data confirmation has been completed for that section.

To move from one section to the next, click **Confirm and Continue**.

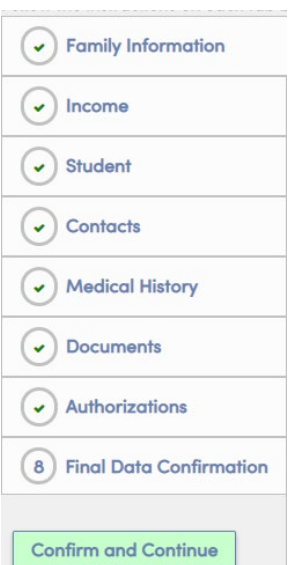

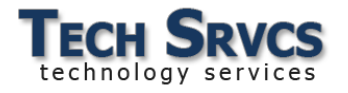

# <span id="page-3-0"></span>*Data Confirmation*

#### <span id="page-3-1"></span>**Family Information**

On the Family Information please indicate whether or not at least one of the student's parents is an active US Service member then click **Confirm and Continue**.

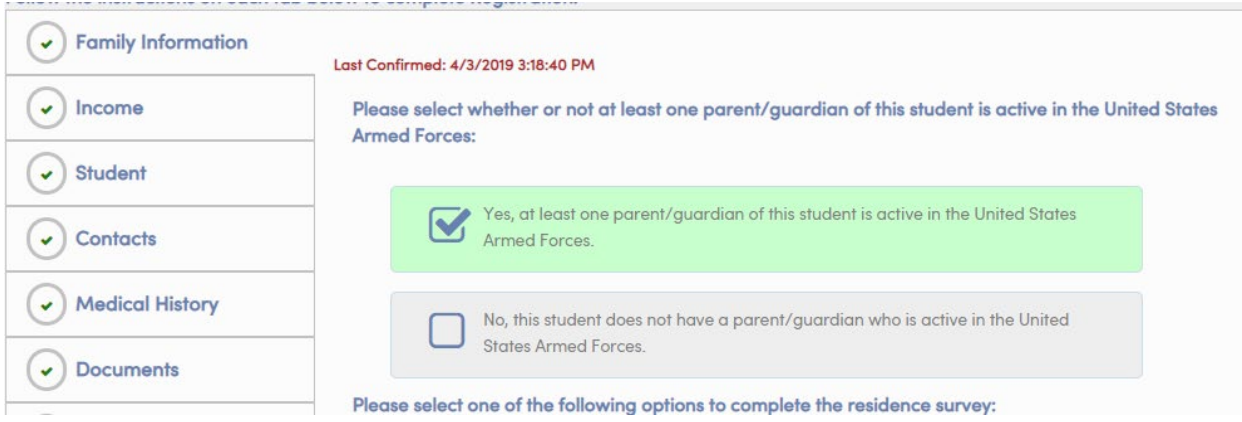

#### <span id="page-3-2"></span>**Income**

On the Income tab, first indicate the number of people in your household…

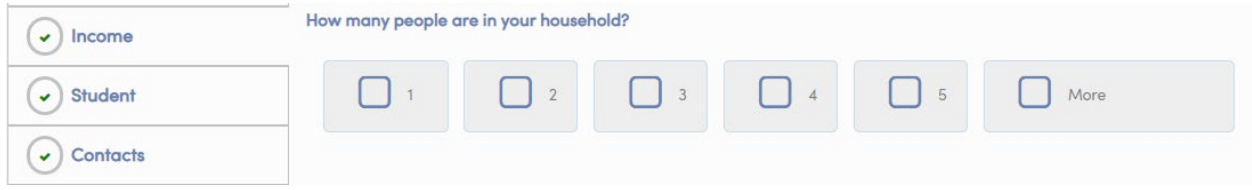

…then select the appropriate monthly income range for your family.

#### **Confirm and Continue.**

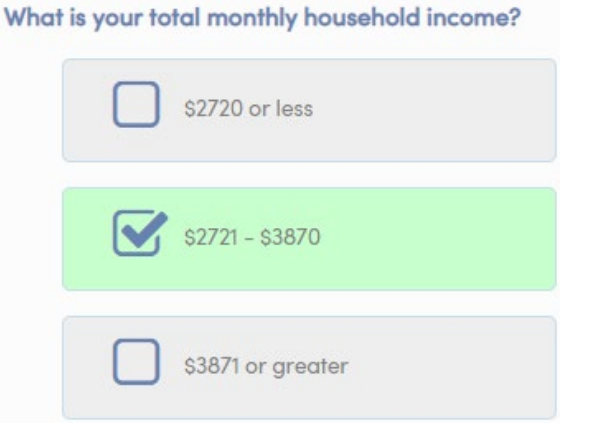

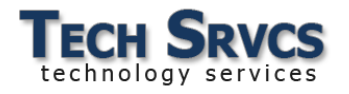

#### <span id="page-4-0"></span>**Student**

To change the directory information recorded for your child, click the change button at the bottom of the form. Click the Save button at the bottom of the form to save your changes. **Confirm and Continue**.

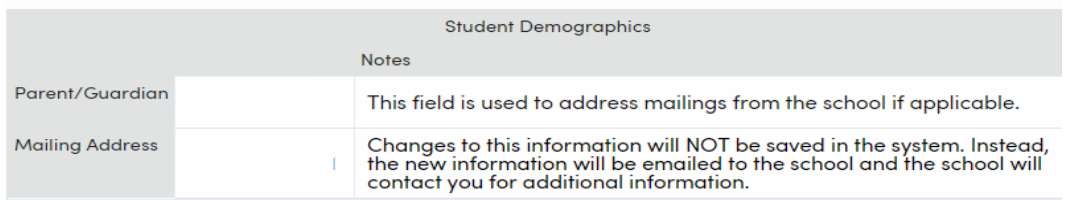

### <span id="page-4-1"></span>**Contacts**

To delete a contact record, click to select it and press the **Delete** button.

Click **Change** to open the selected record for editing.

Select **Add** to enter a new Contact for your student.

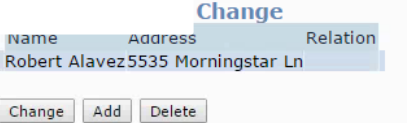

After entering the demographic information for the new contact, select the relationship and whether or not this person lives with the student.

Contact order will show the next number in sequence. Contacts should be numbered in the order that phone calls should be made in case of emergency.

Enter the information the school should use to contact this individual and save. **Confirm and Continue**.

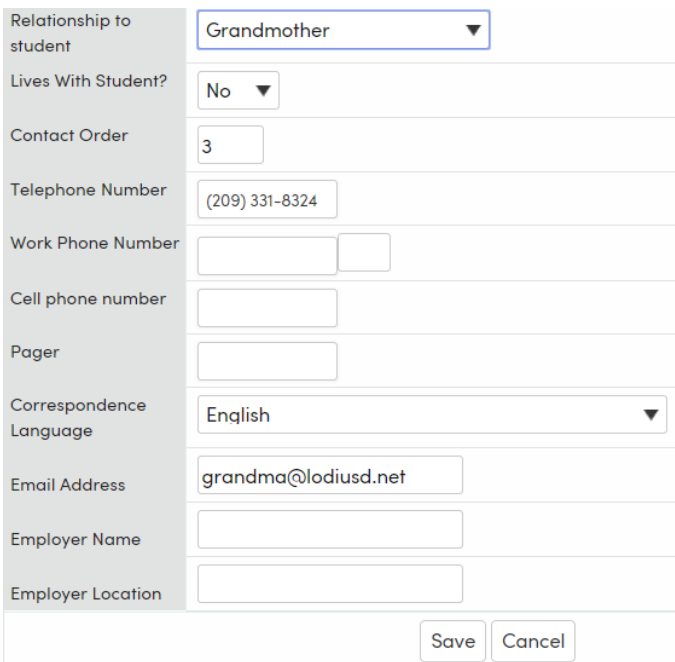

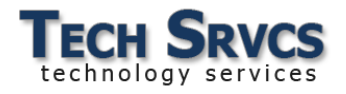

# <span id="page-5-0"></span>**Medical History**

Add comments to existing medical conditions if desired, or select the No Longer Applies button if the medical condition no longer applies. Save if changes are made.

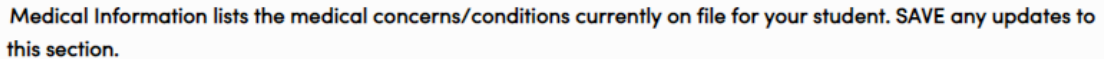

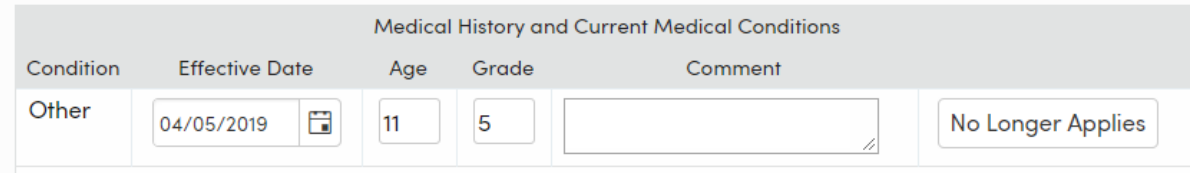

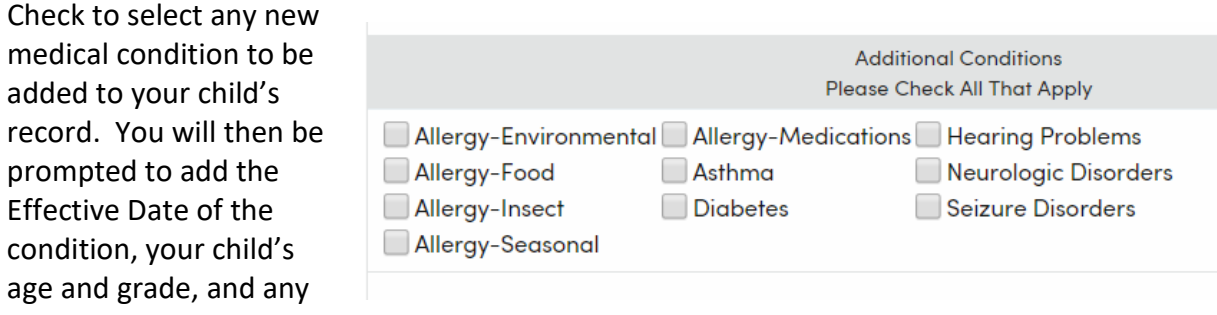

applicable comments. Save your changes then **Confirm and Continue**.

#### <span id="page-5-1"></span>**Documents**

Download the documents the site has provided for your review. When you have finished, click to put a check mark in the box next to "I have read the required document."

#### **Confirm and Continue**.

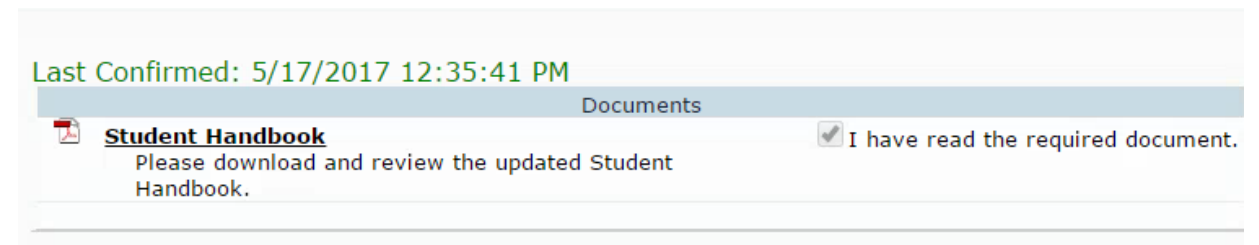

Documents for you to review are shown. When done, click to indicate that you have read the document.

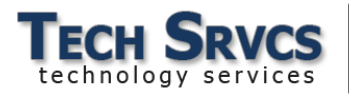

# <span id="page-6-0"></span>**Authorizations**

Review and indicate the status for each item listed. Required responses are marked with a red asterisks. Click the save button at the bottom of the form and then click **Confirm and Continue.**

Please review the following and allow/yes or deny/no your consent. EACH Authorization & Prohibitions item must have a STATUS response in order to complete the registration process. SAVE. Response Required, one or more items has not yet saved. Once all items have been completed, the Red Message "Response Required" will disappear.

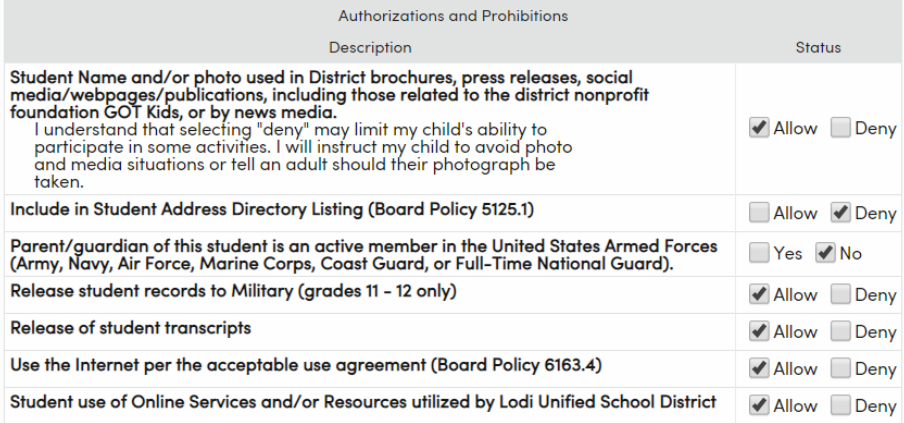

# <span id="page-6-1"></span>**Final Data Confirmation**

You will be prompted at this screen to confirm that the information entered on the previous pages is correct.

Follow the school's instructions for finalizing the Data Confirmation as indicated.

**Finish and Submit**.

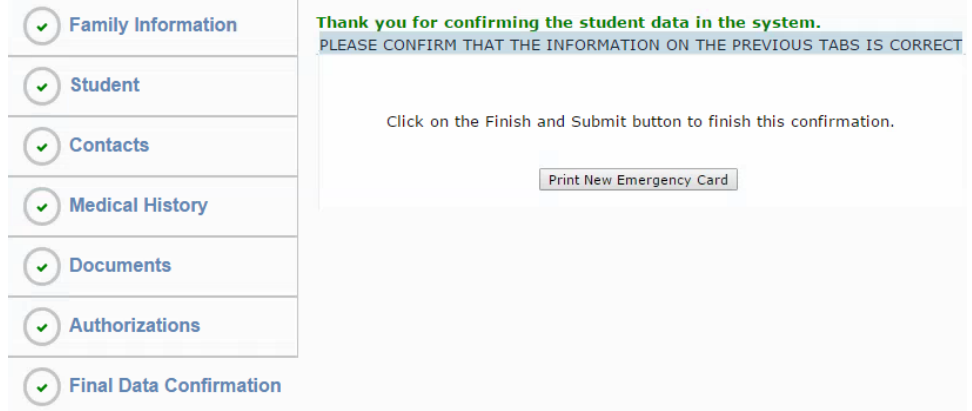